## **Qdos <sup>ñ</sup> Website Guide**

Version 3 01/02/2011

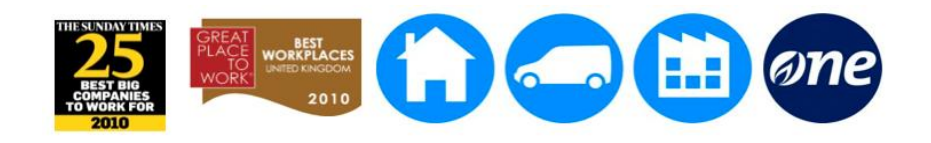

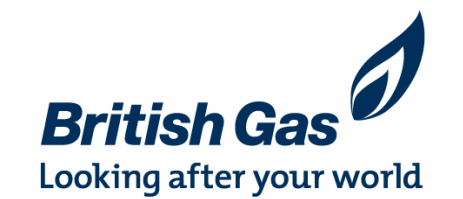

## **What you will find in this document**

A simple guide showing you how to get the most from your account online, including how to: ï

- A simple guide showing you now to get the new 'Qdos Reception Zone'
- Navigate around the website
- Individue around the website<br>•Use the statement viewer
- Check your performance ï
- Use the shopping area of the site to spend your points ï
- Check your card balance ï
- Log a query or contact Qdos ï
- Uneck your card balance<br>Log a query or contact Qdos<br>Use the 'sales query' function
- Update your profile

For Team Managers:

- Check your teamí<sup>s</sup> performance
- Check your teamí<sup>s</sup> banding and raise banding appeals (for TMs with agents on banded schemes only)

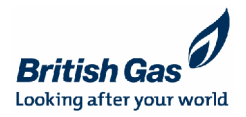

## **The Qdos Reception Zone**

- When you access [www.qdosreward.co.uk](http://www.qdosreward.co.uk) from a work computer you will be taken to the Qdos Reception Zone.
- In the Reception Zone you can can get hold of key information and forms without having  $\bullet$ to log in to your account. You can:

-Check out whoí<sup>s</sup> in the Qdos team, what we do and how to contact us.

-Discover everything you ever wanted to know about Qdos, from how to set up a new programme to how payments are made.

-"Ask Qdos" - here's where you log a query and receive a personalised response, or just let us know your feedback.

response, or just let us know your leedback.<br>But don't worry, you can easily access your personal Qdos account, just click 'Login to **But don't worry, you can easily**<br>Qdos' in the header menu. But don't worry, you can easily access your personal Qdos account, just click 'Login to<br>Qdos' in the header menu.<br>If you logon to <u>[www.qdosreward.co.uk](http://www.qdosreward.co.uk)</u> from home then you'll only be able to view your

personal account.

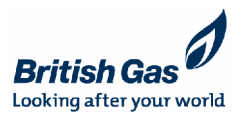

### **How to Navigate**

Once you have logged in, you will reach the 'homepage' and from here you can easily access any page within the website.

The header and footer menus are always present, wherever you are within the Qdos site, allowing you to navigate around<br>easily. Just click on any of the items to navigate to the page.

•Remember, you might need to scroll down using the bar at the

•The four central boxes provide shortcuts to areas within your

- The Welcome box on the top left will always show your available points balance, and provide access to - The Welcome box on the top left will always show<br>your available points balance, and provide access to<br>your Qdos statement. Just click 'View my statement
- The Qdos News box on the top right will update you<br>
on the latest news and any tactical campaigns, click<br>
"More News' to read more on the current story. on the latest news and any tactical campaigns, click
- The Latest Offers box on the bottom left shows you any great offers available the purchase through the straining The Latest Offers box on the bottom left shows you<br>any great offers available the purchase through the<br>shopping area of the website. Click 'View latest any great offers available the<br>shopping area of the website<br>offers' for all the details.
- $\left\{\begin{array}{c|c|c|c} \text{My Performance on the bottom right allows you to}\\ \text{COMDATE the volume of sales } \text{COMD} & \text{My Research & \text{WAPC} & \text{WAPC} & \text{WAPC} & \text{WAPC} & \text{WAPC} & \text{WAPC} & \text{WAPC} & \text{WAPC} & \text{WAPC} & \text{WAPC} & \text{WAPC} & \text{WAPC} & \text{WAPC} & \text{WAPC} & \text{WAPC} & \text{WAPC} & \text{WAPC} & \text{WAPC} & \text{WAPC} & \text{WAPC} & \text{WAPC}$ compare the volume of sales you are making and the  $\parallel$ value you are earning against colleagues in your team, site and division (residential or service) within bompare the volume of sales you are making and t<br>value you are earning against colleagues in your<br>team, site and division (residential or service) withi<br>British Gas. Just click 'View My Performance'.

Header menu; click these tabs to access the named pages

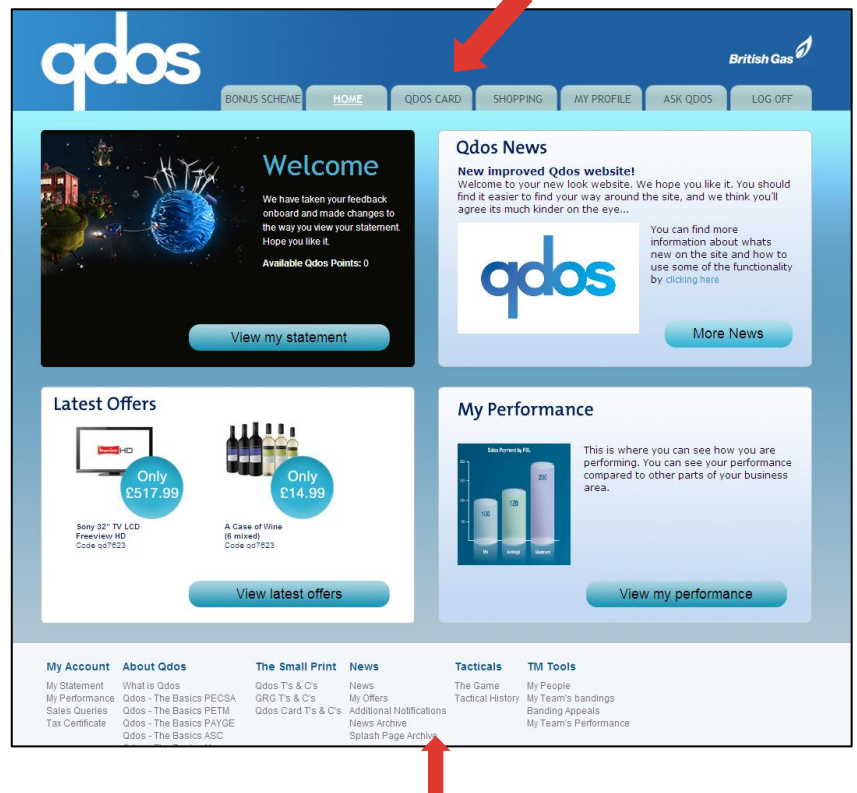

Footer menu; click these headers to navigate to the page

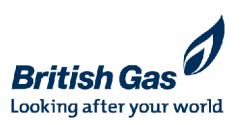

### **My Statement**

To view your statement you can click 'View My Statement' from the top left box on the Qdos<br>To view your statement you can click 'View My Statement' from the top left box on the Qdos • To view your statement you can click 'View My Statement' from the top left box on the Qdos<br>homepage or alternatively click 'My Statement' from the footer menu from any page within the homepage or alternatively click 'My Statement' from the footer menu from any page within the website.

Your Qdos Points balance is always visible on the homepage also in the top left box, but the statement page shows how you reached this figure. <sup>ï</sup>

 The statement will automatically show data for 1 month, but you can change this by clicking statement page shows how you reached this figure.<br>• The statement will automatically show data for 1 month, but you can change this by clicking<br>the calendar icon at the side of the date from and date to boxes, followed by the calendar icon at the<br>to refresh the page.

The statement will show you a summary of the number of payments, total points and their equivalent Qdos value, and the value of any debits/redemptions on <sup>a</sup> day by day basis. <sup>ï</sup>

You can view a more detailed version of your statement using the drop down list labelled equivalent Qdos value, and the value of any debits/redemptions on a c<br>•You can view a more detailed version of your statement using the dro<br>'More Data'. Select 'Yes' and then click 'view' to refresh the page.

The statement will expand across the page with more detailed headers, use the scroll bars at the side and bottom of the statement to move across the page. <sup>ï</sup>

You can click the plus icon for any date to show the details e.g. the product type, reference number and value awarded. <sup>ï</sup>

Any pending sales (i.e. sales which you have made but which have not credited to your account) will be shown at the bottom of the statement. Just click to view the pending sales. Remember, they could be duplicate payments so make sure you check before logging a query.

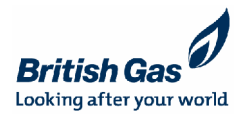

### **My Performance**

- My Performance is where you can compare the sales you are making and the value you are earning against colleagues<br>in your team, site and division (residential or service) within British Gas.<br>• Click 'View My Performance'
- in your team, site and division (residential or service) within British Gas.<br>• Click 'View My Performance' from the bottom right box on the Qdos homepage or alternatively click 'My Performance' under 'My Account' from the
- The report will automatically show data for the current month, and will show the number of payments you have received within that period. You can then see how the number of payments you are receiving measures up to those of your colleagues. <sup>ï</sup>
- The number of payments is calculated based on the number of individual payments received into the account e.g. an ad colleagues.<br>The number of payments is calculated based on the number of individual payments received into the account e.g. an ad<br>hoc payment of £30 to your account would show as 1 sale, but 2 energy sales for example would
	- **Premier Energy**; agents and TMs in Premier Energy will see retention payments split out from both from the number **Premier Energy**; agents and TMs in Premier Energy will see retention payments split out from both from the number<br>of payments received and the Qdos value earned. The retention figure will cover both 13 and 26 week payment
	- **Customer Care Team, Uddingston**; agents in the customer care team currently receive their retention payment as of payments received and the Qdos value earned. The retention figure will cover both 13 and 26 week payments.<br>Customer Care Team, Uddingston; agents in the customer care team currently receive their retention payment as<br>on individual retentions.
- ndɪvɪdual retentɪons.<br>To change the timescale click the drop down menu and select from; 'Current Month', 'Previous Month', 'Current Quarter' To change the timescale click the drop down menu and select<br>or 'Previous Quarter', then click 'view' to refresh the page. To change the timescale click the drop down menu and select from; 'Current Month', 'Previous Month', 'Current Quarter'<br>or 'Previous Quarter', then click 'view' to refresh the page.<br>To change the view click the drop down me
- To change the view click the drop down menu and select from 'Payments' or 'Qdos value', then click the 'view' button to<br>refresh the page.<br>The 'Qdos Value' setting shows the monetary value you have earned in the period. Thi
- Fourth The 'Qdos Value' setting shows the monetary value you have earned in the period. This is rounded up to<br>pound.<br>The interpret of your performance to excel. Just click the 'export to excel' button.
- 
- **Coming soon: extra functionality which allows you to split out your earnings so you can track sales performance, tactical and ad hoc earnings separately.**

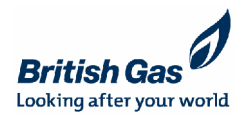

# **Go Shopping**

•Whenever you log into your account you will be able to see your balance on the homepage in the welcome box<br>in the top left corner of the website.<br>•When you decide to redeem your points, click the 'Shopping' tab in the hea

Then click then continue on the website.<br>
• When you decide to redeem your points, click the 'Shopping' tab in the header menu.<br>
• Then click 'continue' on the following page to open up the reward catalogue.

Once in the reward catalogue you can: <sup>ñ</sup>

- Transfer funds to a Qdos Visa card<br>– Order Vouchers
- ñ
- Order Merchandise
- Donate funds to charity
- Check on previous orders

#### **Qdos Card Transfers**

- To transfer funds to an active Qdos Visa card click the card transfer option from the header menu. <sup>ï</sup>
- **ios Card Transters**<br>To transfer funds to an active Qdos Visa card click the card transfer option from the header menu.<br>Enter the value you wish to transfer in the box. Enter the value in pounds e.g. 10.00 to transfer £10 • To transfer funds to<br>• Enter the value you<br>to transfer £50. Enter the value you wish to transfer in the box. Enter the value in pounds e.g. 10.00 to transfer £10 or 50.0<br>to transfer £50.<br>The minimum transfer value is £10 but you can transfer anything greater than this, as long as t
- to transfer £50.<br>• The minimum transfer value is £10 but you can transfer any<br>available balance on your card does not exceed £5000. The minimum transfer value is £10 but you can transfer anything greater than this, as long<br>available balance on your card does not exceed £5000.<br>Once you are happy with the value click the 'Confirm' button to complete the
- 
- A message will appear to confirm the transaction has been successful, and the funds will be available on your card instantly!

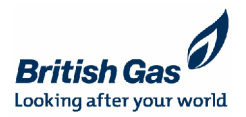

### **Go Shopping - Voucher & Merchandise Orders and Charity Donations**

### **Voucher & Merchandise Orders and Charity Donations** ï

- To order vouchers click the vouchers option from the header menu, and then select from the category depending upon the type of vouchers you require. <sup>ï</sup>vouchers you require.<br>Click on the voucher you require from the list available. A brief description of the voucher will then appear.
- 
- Use the drop down list next to quantity to select the value of vouchers you wish to order. Then click 'Add to basket'.
- You are then taken to your basket, and have the option to purchase the vouchers now, or continue shopping. <sup>ï</sup>
- Use the drop down list next to quantity to select the value of vouchers you wish to order. Then click `Add to basket´.<br>You are then taken to your basket, and have the option to purchase the vouchers now, or continue shoppi • To continue shopping select 'Shop more' and you will be taker of merchandise to purchase, categorised by product type.
- Browse the merchandise, clicking on any products for further details, or to add the product to your basket. To amend the quantity simply click in the box and type the value you require.<br>• To make a charity donation selec simply click in the box and type the value you require.<br>• To make a charity donation select the 'green and giving' category from the 'Go shopping' page.<br>• Select 'charitable purchases' from the submenu and then select your
- 
- To make a charity donation select the 'green and giving' category from the 'Go shopping' page.<br>
 Select 'charitable purchases' from the submenu and then select your charity of choice, typing in<br>
nearest pound e.g. 5 to
- Then click add to basket to process with the purchase.
- To purchase, click 'buy now'. You will then be asked to confirm your delivery address (if you are site based you cannot edit this).
- Io purchase, click 'buy now'. You will then be asked to confirm your delivery address (if you are site based you cannot edit this).<br>• Please enter your email address and a phone number in case the customer service team n
- 
- You will then be asked to confirm your order for the final time, followed by a confirmation screen with your order reference number and verification of the delivery address. <sup>ï</sup>
- If you have entered an email address you will shortly be issued with a confirmation email.

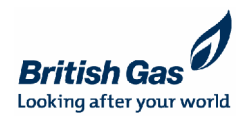

### **Qdos Visa Card**

- To order a card click the 'Qdos Card' tab in the header menu, as long as you have a balance of £10 you'll be able to order a card.
- Complete the order form which appears, and a card will be issued to • Complete the order form which<br>you in the next 7-10 days. Complete the order form which appears, and a card will be issued<br>you in the next 7-10 days.<br>Existing cardholders can click the 'Qdos Card' link and select
- you in the next 7-10 days.<br>• Existing cardholders can click the 'Qdos Card' link and se<br>'Continue' to access their Qdos Card account online.
- Use the left hand menu to navigate:
	- My Profile allows you to update the address to which your card is registered. <sup>ñ</sup>
	- My Account is where you can view transactions stretching back 6 months, along with your available balance and the value of any pending transactions.
	- The card terms and conditions are also available here.

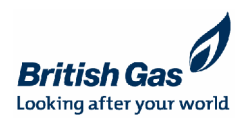

### **Log a query or contact Qdos**

- To log a query select the 'Ask Qdos' option from the header menu.
- Your name, Qdos ID and email address should already be present, but if you don't  $\bullet$ have an email address registered to your account you will be prompted to enter one before you can proceed.
- Select a category which best describes your query or feedback from the dropdown<br>list.
- Complete the template which appears, giving full details of your query/feedback list.<br>• Complete the template whic<br>and then click 'Submit'. Complete the template which appears, giving tull details of your query/feedback<br>and then click 'Submit'.<br>You'll then get the option to copy the query to an additional email, click to submit
- and then click 'Submit'.<br>• You'll then get the option to copy the query to an additional email, click to si<br>and you'll get a confirmation message that the query has been logged.
- You will receive a copy of the email generated by your query, and will then receive • You will receive a copy of the email generated b<br>a reply to your email in the next 2 working days. You will receive a copy of the email generated by your query, and will then receive<br>a reply to your email in the next 2 working days.<br>You can also contact Qdos by email direct, and by phone. Just click the 'Contact
- a reply to your email in the next 2 working days<br>You can also contact Qdos by email direct, and<br>Us' tab in the footer menu to view the details.  $\bullet$

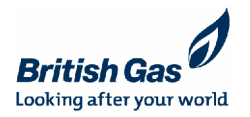

### **Sales Queries**

- The 'Sales Queries' feature is designed to help you track down specific sales and check • The Sales Queries reatul<br>their payment status. The Sales Querles Teature is designed to help you track down specific sales and check<br>their payment status.<br>To access the application, click the 'Sales Queries' option from the footer menu under the
- their payment status.<br>• To access the application.<br>"My Account' header.
- You then need to set a date range, based on the date of sale, by clicking the calendar icons wiy Account neader.<br>• You then need to set a date range, ba<br>beside the 'From and 'To' boxes. beside the 'From and 'To' boxes.<br>Input a reference number and postcode (if you know them otherwise leave as 'All') making
- Input a reference number and postcode (if you know them othe<br>sure to enter the postcode without any spaces, e.g. HP234RN.
- Use the drop down list to select the product/contract type and then click the 'View' button to • Use the drop down<br>return the results
- The records of all employees' sales are held here so you need to be specific in your search;  $\bullet$ don't panic if you see 'Attributed to another agent', you probably just need to narrow your search criteria.
- Remember, if you want to view **your sales** you need to select 'My Statement'
- If after checking on 'Sales Queries' you still have an issue, click on the 'Ask Qdos' menu  $\bullet$ option to log the query. You will receive a response within 2 working days.

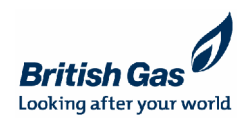

### **Update your profile**

- You can update some aspects of your profile by using the 'My Profile' You can update some aspects of your profile by using the 'My Profile'<br>area of your account online. Click the 'My Profile' tab in the header  $\bullet$ area of your account online. Click the 'My Profile' tab in the header<br>menu.
- You can change your password at any time, just input the current password, the new password, and then enter it again to confirm. Click You can change your password at any time, just<br>password, the new password, and then enter it a<br>the 'update' button to complete the change. Remember the password must be made up of at least 8 characters,<br>and be a combination of letters and numbers.
- You can also update your email address, just enter your new email and be a combination of letters and numbers.<br>You can also update your email address, just enter your new email<br>address in the box and click the 'update' button to confirm the address in the box and click the 'update' button to confirm the change.
- Any other changes in your profile such as a change to team manger or address will be fed through from HR data so please ensure that your team manager makes updates as appropriate.

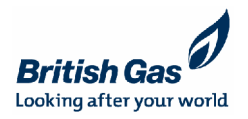

### **My Teamí<sup>s</sup> Performance**

- You can use this area to check how your team members are performing against each other, and how the team as a You can use this area to check how your team members are performing against each other, and how the team<br>whole compares with other teams at your site, P&L and division (residential or service) within British Gas.<br>Click 'Vi
- Click 'View My Team's Performance' from the footer menu under the 'TM Tools' section.
- whole compares with other teams at your site, P&L and division (residential or service) within British Gas.<br>Click 'View My Team's Performance' from the footer menu under the 'TM Tools' section.<br>The report will automaticall Click 'View My Team's Performance' from the footer menu under the 'TM Tools' section.<br>The report will automatically show data for the current month, and will show you graphs based on 'Payments' and<br>Qdos value'. 'Qdos Value  $\bullet$ 'Qdos value'. 'Qdos Value' shows the monetary value earned by your team over the period selected (rounded up to<br>the nearest pound).
- the nearest pound).<br>The number of payments is calculated based on the number of individual payments received into the account e.g.<br>team reward payment of £50 would show as 1 sale, but 2 energy sales or leads for example wo The number of payments is calculated based on the number of individual payments received into the account e.g. a  $\bullet$ team reward payment of £50 would show as 1 sale, but 2 energy sales or leads for example would pick up as 2<br>sales.<br>The default setting is your 'Team Members' and shows you the individual stats for each agent in your team,
- The default setting is your 'Team Members' and shows you the individual stats for each agent in your team, along<br>with an average and maximum figure. The default setting is your 'Team Members' and shows you the individual stats for each agent in your team, along<br>with an average and maximum figure.<br>You can use the drop down menu to select from the following comparisons,
- You can use the drop dowr<br>and update the report:  $\bullet$ and update the report:<br>- Of Team Members
	- ñ
	- Team against Site ñ
	- Team against P&L
	- Team against Division

These show figures for your team as a whole compared to other teams within your site, P&L and division (residential<br>or service) within British Gas.<br>Use the drop down box called 'Timeline' to change the period for which dat

- Use the drop down box called 'Timeline' to change the period for which data is shown. Select from:  $\bullet$ 
	- Current month ñ
	- Previous month
	- Current quarter
	- Previous quarter
- You can also download a record of your team's performance to excel. Just click the 'export to excel' button.

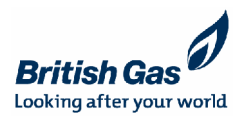

# **My Teamí<sup>s</sup> Bandings and Banding Appeals**

**(for TMs with agents on banded schemes only)**

- or This With agerits on banded schemes only<br>Team managers can view their team's bandings by selecting 'My Team's Banding' from the Team managers can view their team's<br>
TM tools' area in the footer menu. Team managers can view their team's bandings by selecting 'My Team's Banding' from the<br>'TM tools' area in the footer menu.<br>Use the drop down boxes to select the month and year you wish to view, then click 'update'
- Use the drop down boxes to select the month and year you wish to view, then click 'update' to refresh the report.
- If any of your team are missing a banding, or wish to appeal an existing banding\* select the to refresh the report.<br>
If any of your team are missing a banding, or wish to appeal an existing banding Appeals' option from the 'TM tools' area in the footer menu. If any of your team are missing a banding, or wish to appeal an existing banding\* se<br>
'Banding Appeals' option from the 'TM tools' area in the footer menu.<br>
Input the Qdos ID of the agent you need to appeal a banding for a
- Input the Qdos ID of the agent you need to appeal a banding for and click 'find'.
- 'Banding Appeals' option from the 'TM tools' area in the footer menu.<br>Input the Qdos ID of the agent you need to appeal a banding for and click 'find'.<br>A list of the agent's bandings will then appear. To appeal an existing Input the Qdos ID of the agent you need to appeal a bank A list of the agent's bandings will then appear. To appeal.<br>
Select' adjacent to the banding you wish to appeal. A list of the agent's bandings will then appear. To appeal an existing banding click on<br>'Select' adjacent to the banding you wish to appeal.<br>To add a banding where an agent is missing one for any given period click the 'mi
- To add a ba<br>button.
- Complete the web form by selecting a category from the drop down list (this will be button.<br>Complete the web form by selecting a category from the drop down list (this will be<br>automatically entered as 'missing banding' if you clicked the 'missing' button), input your email address, and then provide full details of the reason for the appeal . If you selected Somptote the web form by selecting a category from the drop do-<br>automatically entered as 'missing banding' if you clicked the 'mis-<br>email address, and then provide full details of the reason for the a<br>'Missing banding' you email address, and then provide full details of the re<br>
'Missing banding' you will also need to specify a dat<br>
• Click 'submit' to log your appeal on the system.
- 
- Your appeal will then be assessed by the Qdos team and approved or rejected as  $\bullet$ appropriate. An email is issued to the address entered on the appeal to inform you of the decision made. Any increase in banding level may result in an uplift being paid to accounts. This would process overnight so agent accounts will be updated by the following day.

<sup>\*</sup> Please note that appeals against existing bandings may need to fall within a specific appeals window<br>Slide 14 © British Gas 2/2/2011

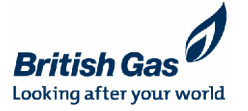